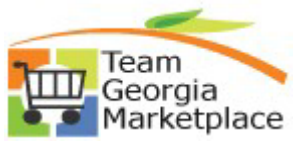

## **9.2.38 eProcurement: Update Pricing on a Special Item Requisition Linked to a Supplier Contract. Quick Reference Guide**

Use this guide to understand how to update pricing details on a Special Item requisition line linked to a Supplier Contract. As of the 9.2 upgrade, the price, category code (NIGP), unit of measure, Supplier ID and name fields are greyed out when a req line is linked to a Supplier Contract. There is not a delivered way to update the requisition lines in mass, the change must be made individually, one line at a time.

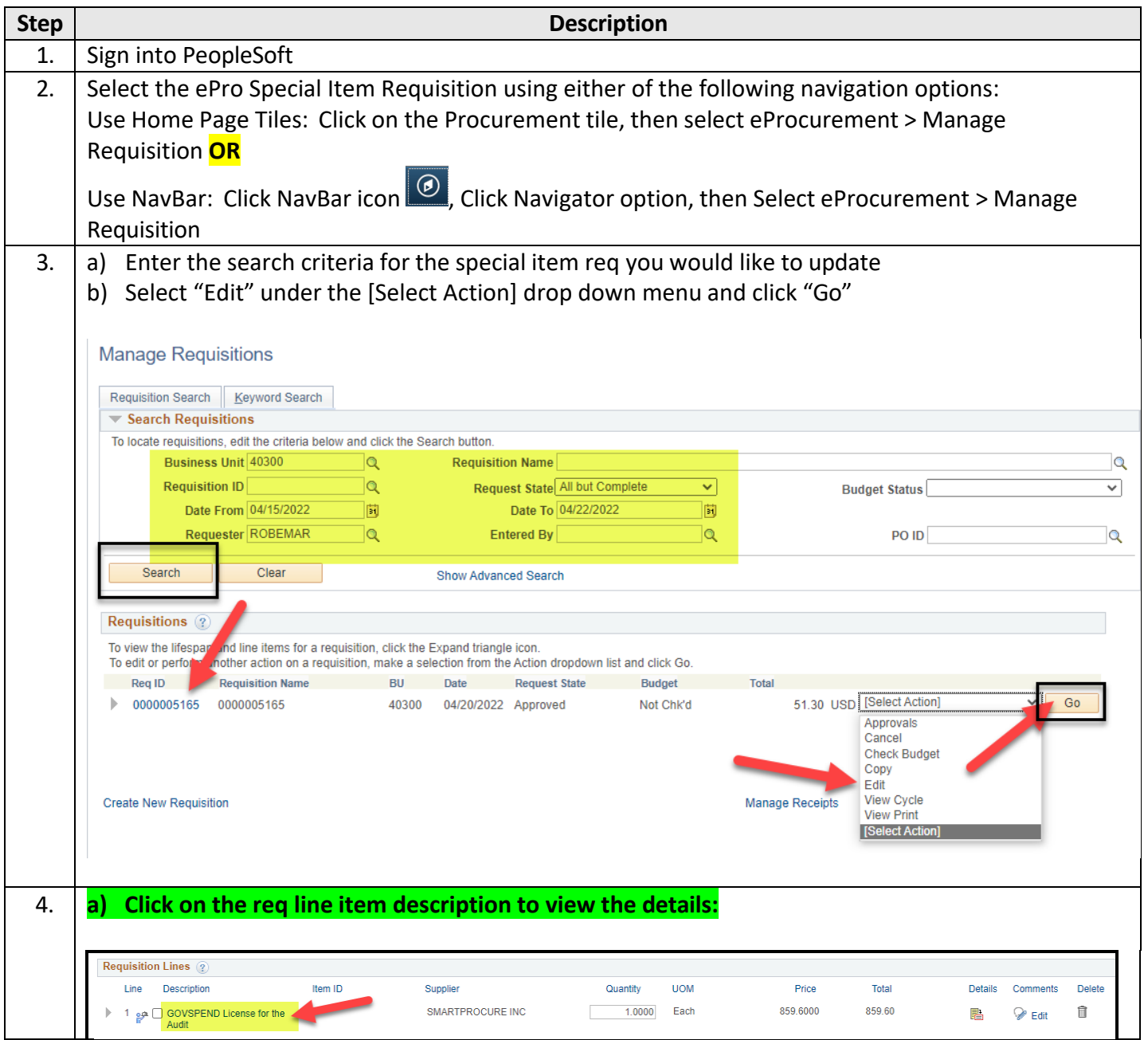

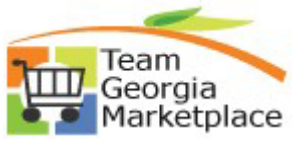

## **9.2.38 eProcurement: Update Pricing on a Special Item Requisition Linked to a Supplier Contract. Quick Reference Guide**

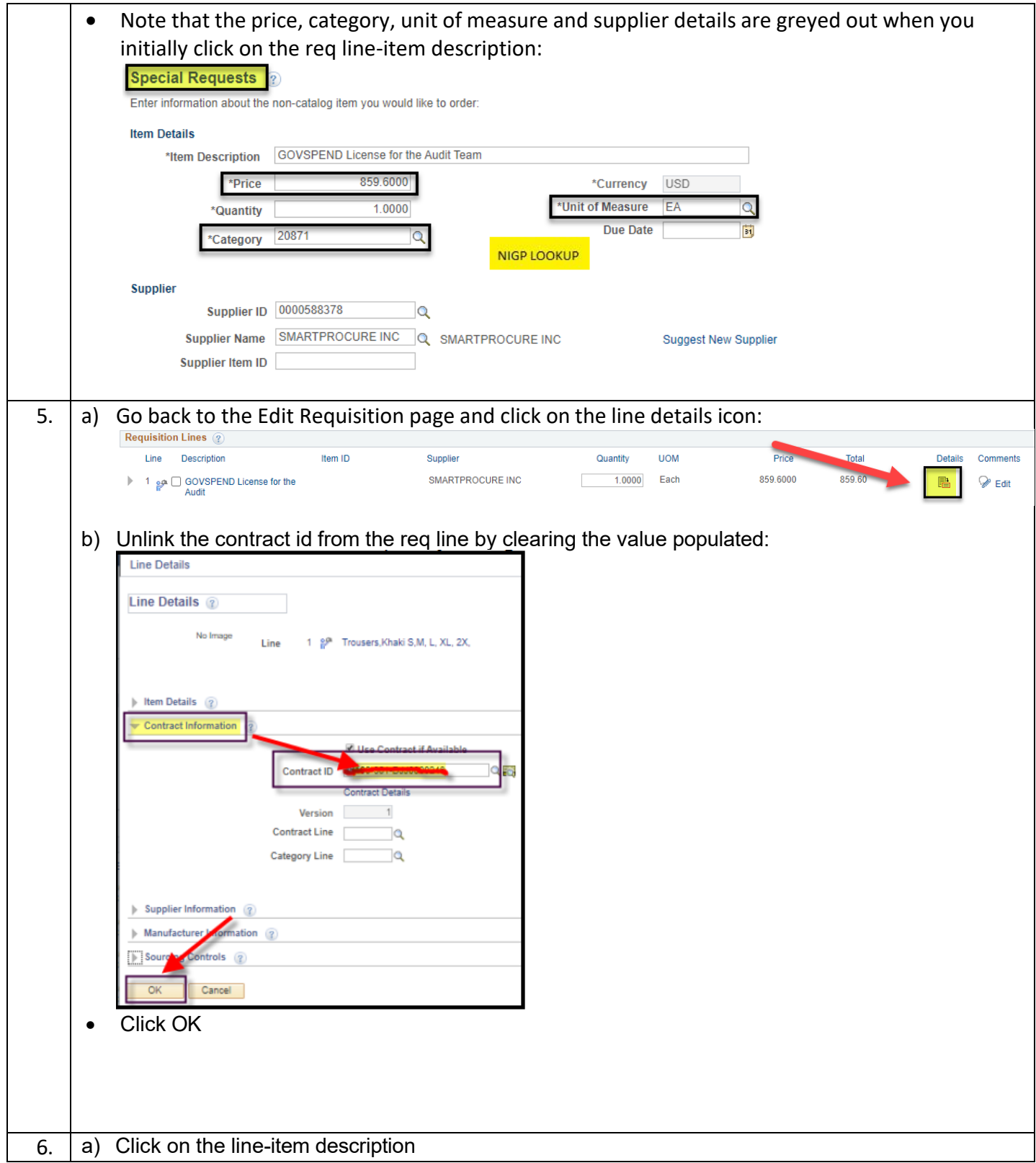

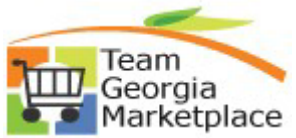

## **9.2.38 eProcurement: Update Pricing on a Special Item Requisition Linked to a Supplier Contract. Quick Reference Guide**

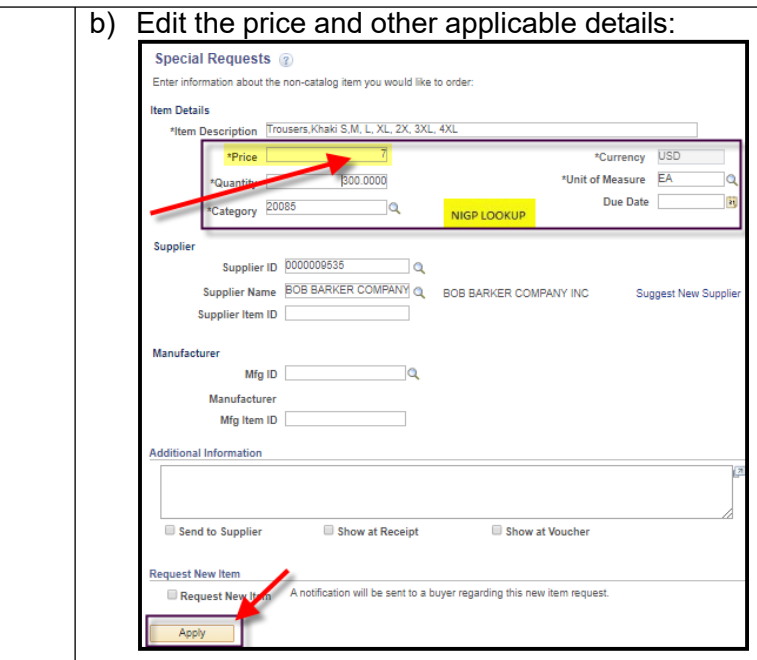

• Click Apply.

Note: If this is still a valid contract, you will need to relink it via the line details page demonstrated *earlier. Simply re-select the correct contract Id and click OK.*

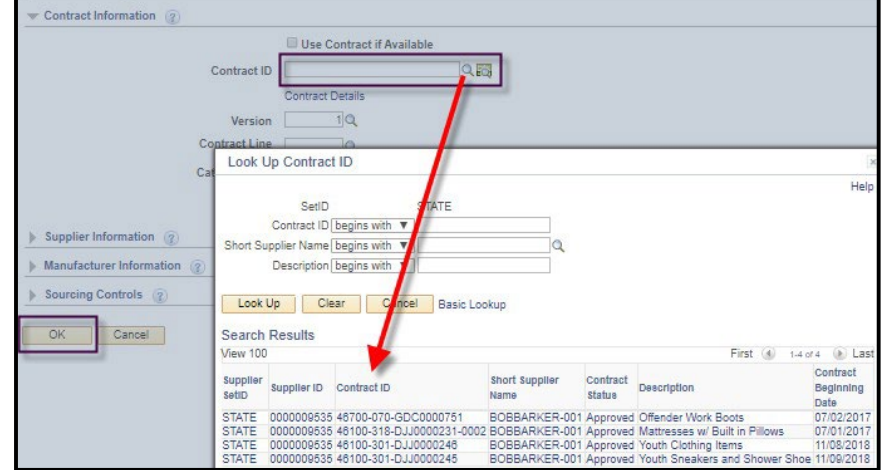

- Repeat steps 4-6 for each applicable line
- Proceed with other required edits and validations
- Save and Submit the requisition for approval.